## **RSNAT** Prior Authorization Request Form Instructions

The RSNAT prior authorization request form serves as a cover sheet for requesting a specified number of trips for a specified period of time. Ambulance suppliers can request up to 40 round trips (80 one way trips) for a 60-day period of time. The form needs to be completed in its entirety and submitted with the appropriate documentation. Typed forms are easier to read and can be processed faster versus handwritten forms.

## **Instructions**

- 1. Go to the CGS Medicare website [\(https://www.cgsmedicare.com](https://www.cgsmedicare.com)), either J15 Part A or J15 Part B, and click on the Prior Authorization link located on the left hand side. Select Prior Authorization of Repetitive Scheduled Non-Emergent Ambulance Transport (RSNAT) link.
- 2. Locate the link for the RSNAT Prior Authorization Form and click on it. A new tab will open in the internet browser displaying the PDF form. The form can be typed on within the internet browser.
- 3. Select the type of request from the drop down menu. Initial request are submissions for services requested for the first time. A resubmission request are submissions submitted in the event a previous submission received a non-affirmed decision or a rejection. For resubmissions provide the UTN from the most recent submission.

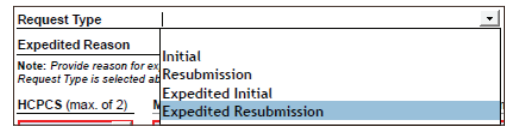

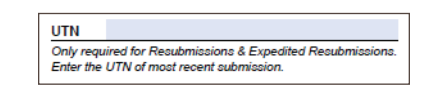

HCPCS (max. of 2)

**Modifier 2** 

A0428 A0426

**Start of 60-Day Period** 

**Modifier 1** 

08/15/2022

4. If it is an expedited request. Need to provide an explanation for the expedited request. An expedited request needs to include documentation indicating that any delays could jeopardize the health and well being of the beneficiary. Do **NOT** select expedited based on service dates alone. If does not meet criteria, leave blank.

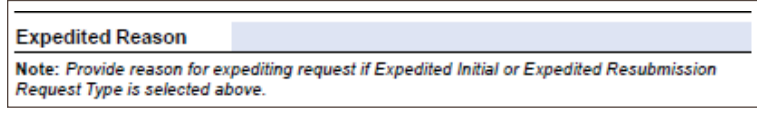

- 5. Select the HCPC code being requested for the prior authorization. There are only 2 to choose from: A0426 or A0428.
- 6. Include the modifier code for the transport which indicates to and from destinations.

 *\* These modifiers will be attached to the UTN that is generated.* 

- 7. Provide the start of 60-day period date. This needs to be an actual date of when services will begin. For example: 08/15/2022. **DO NOT** write "August 2022" or "whenever I get approval."
- Type or clearly write in the number of transports being requested for the 60-day period. Maximum is 80 one-way trips in a 60-day period.

**Number of Transports Requested** (round trip = 2 transports) 80

9. Type/clearly write all the ambulance supplier information in the appropriate fields.

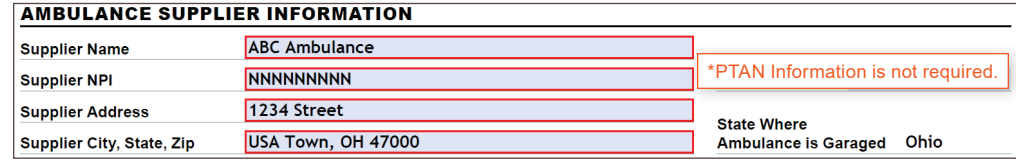

10. Type/clearly write all the beneficiary information in the appropriate fields.

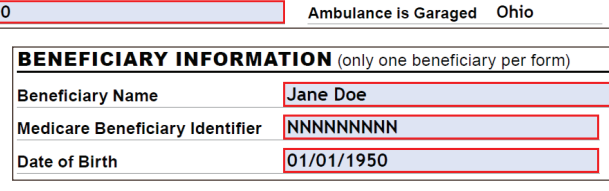

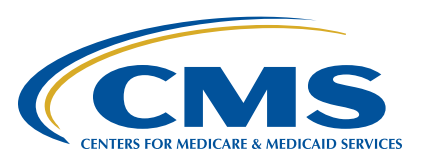

## **RSNAT** Prior Authorization Request Form Instructions

11. Type/clearly write all the certifying physician information in the appropriate fields.

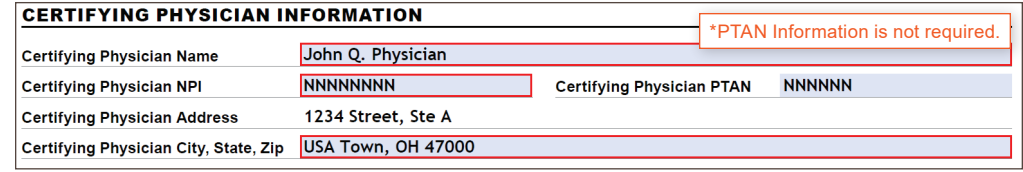

12. Type/clearly write all the requestor information in the appropriate fields. Be sure to provide a working /valid fax number.

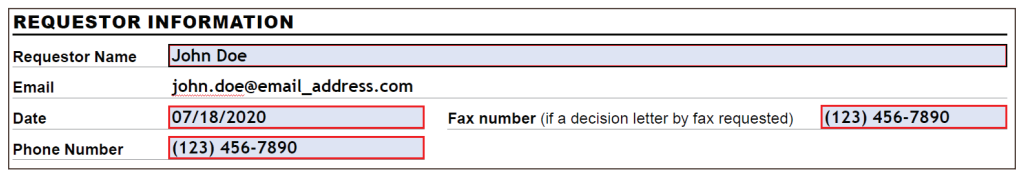

13. Complete the questions located on pages 2 and 3. These questions provide guidance on documentation required for RSNAT transport. Any "No" responses may result in services not being considered reasonable and medically necessary. There are a total of 8 questions.

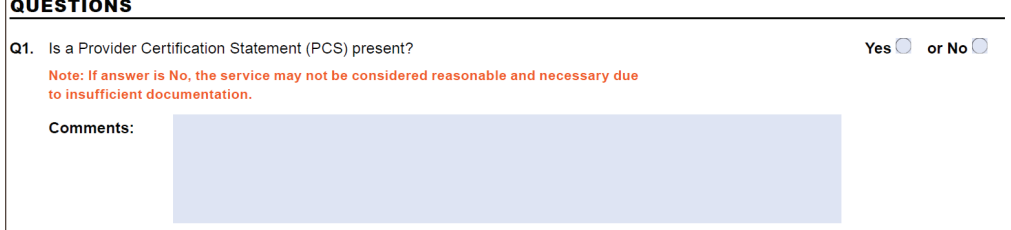

- 14. Print completed form by clicking on the print icon located in the internet browser. **DO NOT** download or save the form to a local computer or drive.
- 15. Submit the completed form along with all the appropriate documentation by fax, mail, or esMD.

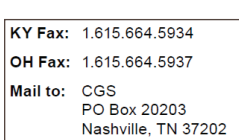

е

## **myCGS**

The RSNAT prior authorization request can be completed electronically through the myCGS portal. The form in the portal contains the same fields and can easily be completed and submitted. There is a space provided for ambulance suppliers to upload the required documentation before submitting the form via the portal.

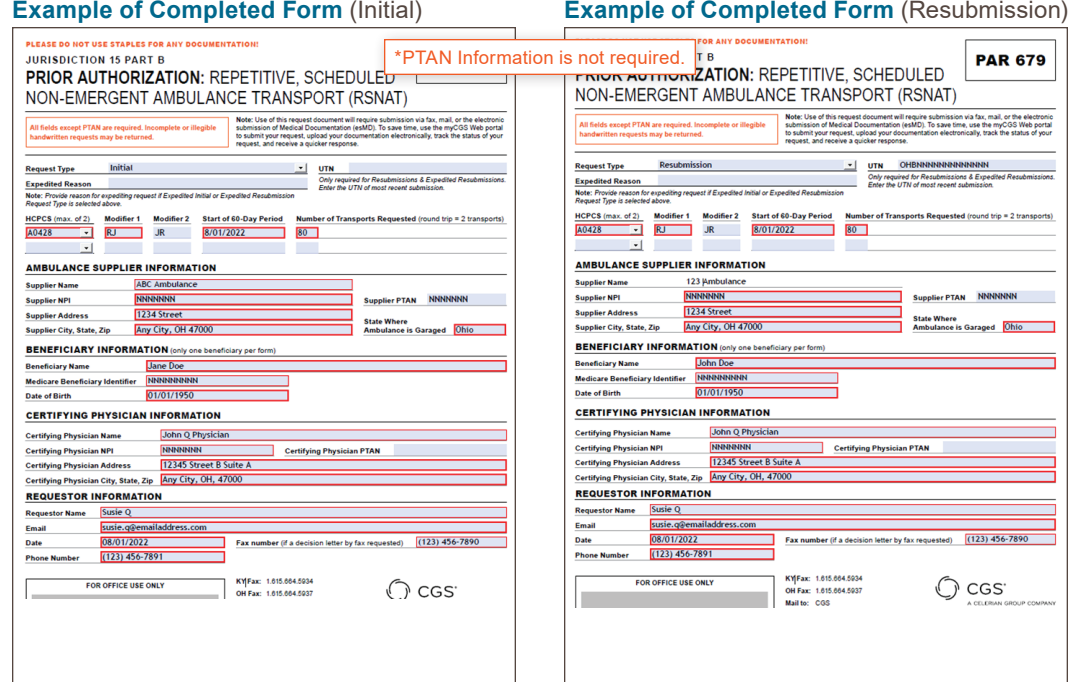